# **Anleitung für die Nutzung des Bildungslogins (Digitale Schulbücher)**

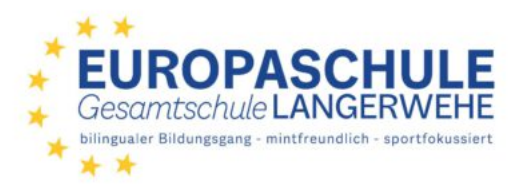

*Die Anleitung setzt voraus, dass bereits Zugangsdaten in der Schule verteilt wurden. Diese Daten lassen sich sowohl für die Schülerin oder den Schüler als auch für die Erziehungsberechtigten nutzen.*

**1. Entsprechende Seite öffnen (es gibt keine App, aber die Schulbücher lassen sich über jeden Browser öffnen): www.myschool.bildungslogin.de und als Favorit speichern, sodass die Seite leicht abrufbar ist.**

### **2. Anmeldedaten für den Bildungslogin in der Maske eingeben**

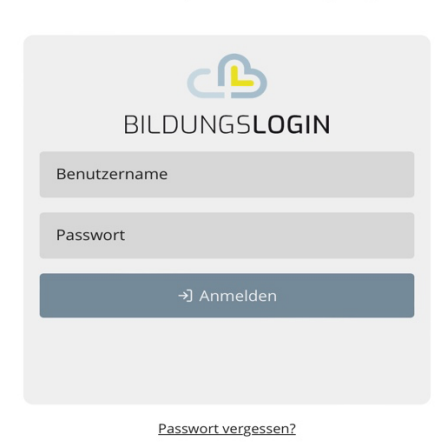

Anmelden an myschool.bildungslogin.de

#### **3. Medienregal auswählen**

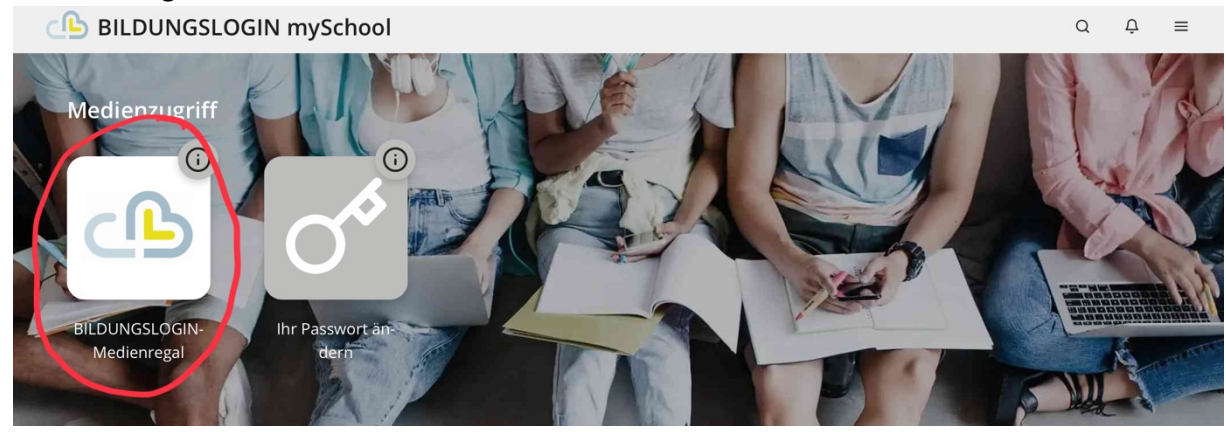

## **4. Schulbuch auswählen und öffnen**

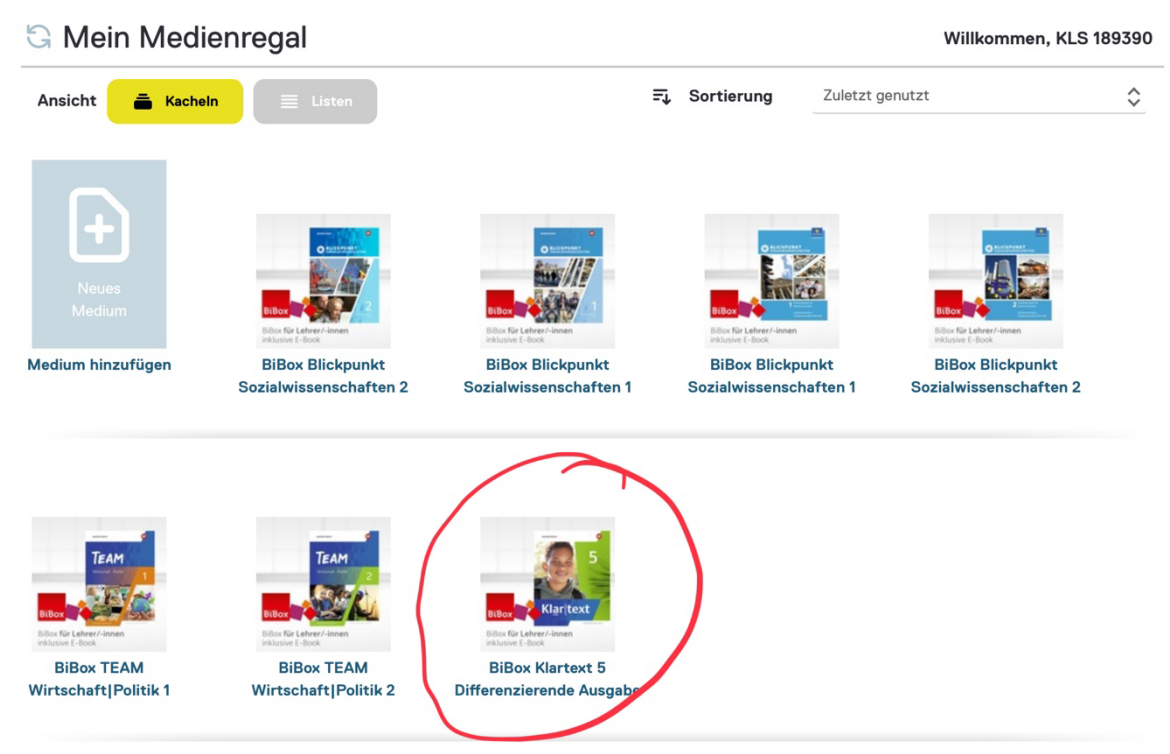

## **5. Passwort ändern – neues bitte abspeichern!**

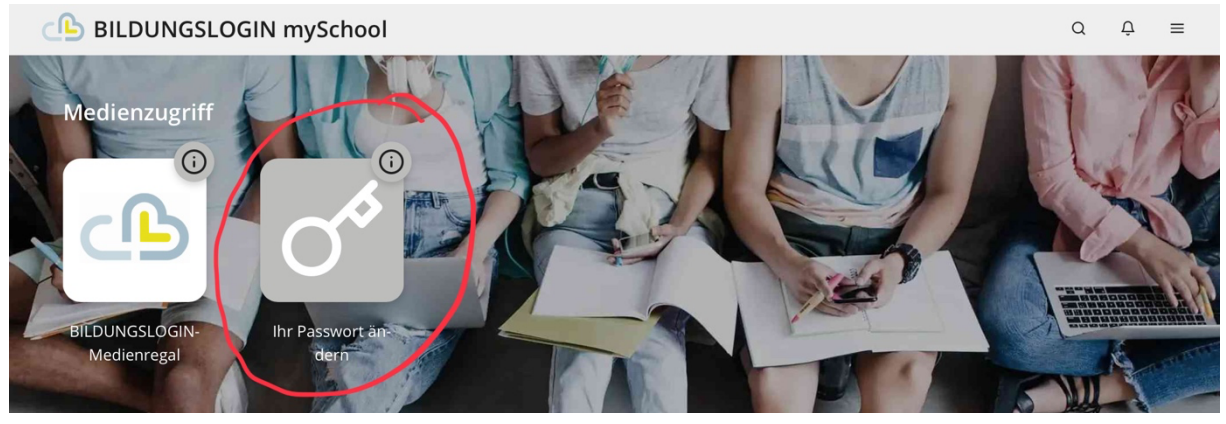

**6. Abmelden – nur falls notwendig**

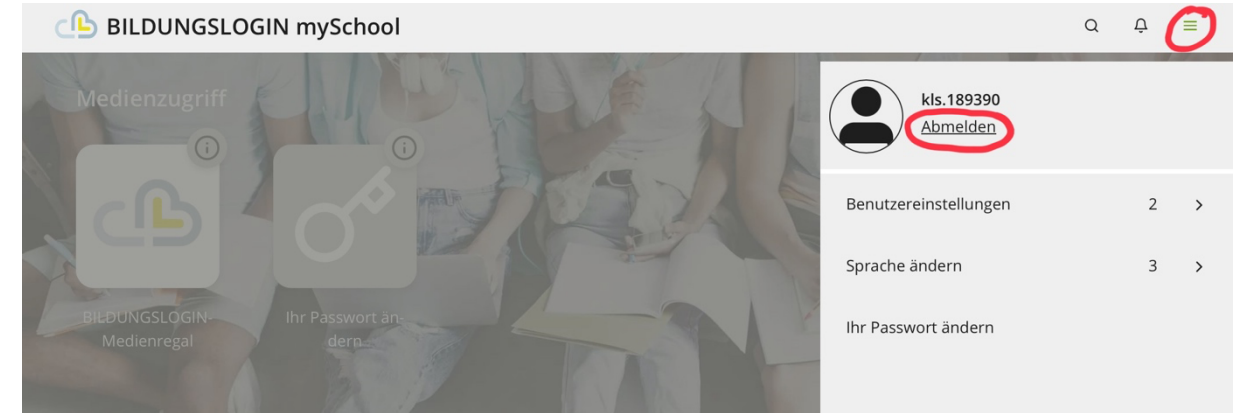